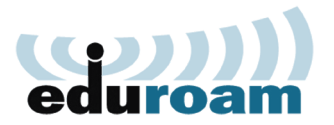

## **SPAJANJE WINDOWS UREĐAJA**

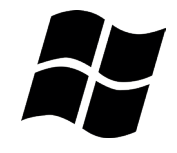

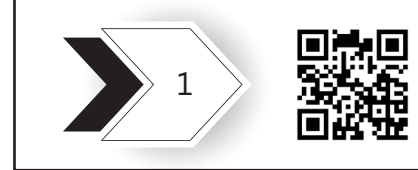

Klikom na gumb **Preuzimanje postavki** sustav Vas traži prijavu AAI identitetom. Nakon unosa podataka i uspješne prijave, automatski prepoznaje matičnu ustanovi te dozvoli preuzimanje konfiguracijske datoteke.

Klikom na gumb **eduroam**  web preglednik automatski preuzima datoteku naziva eduroam-W10-SuZPf. Otvaranjem datoteke i klikom na **Pokreni** prikazuje se novi prozor u kojemu je potrebno odobriti izvršenje promjena. Nakon toga, započinje instalacija installera.

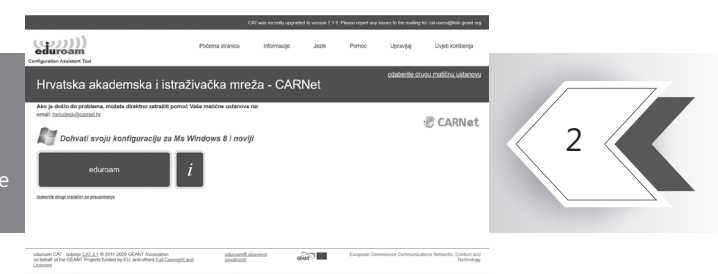

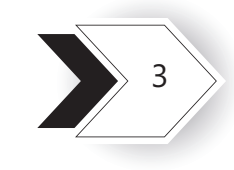

Klikom na **Dalje** installer nas obavještava za koju je znanstveno-obrazovnu ustanovu namijenjen. Odabirom **OK**, nastavljamo instalaciju. Nakon toga, instalira se certifikat (ako već nije instaliran na uređaju). Odabirom **Yes** započinje instalacija certifikata.

Kada se instalacija privede kraju, potrebno je odabrati **Završi**. Nakon uspješne instalacije, na popisu dostupnih mreža odaberite **eduroam > spajanje > unos AAI korisničkog imena i lozinke.**

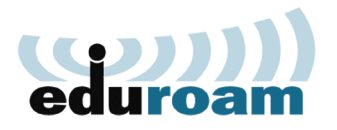

## **SPAJANJE WINDOWS UREĐAJA**

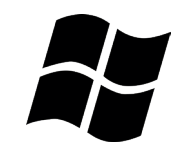

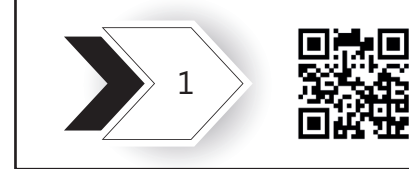

Klikom na gumb **Preuzimanje postavki** sustav Vas traži prijavu AAI identitetom. Nakon unosa podataka i uspješne prijave, automatski prepoznaje matičnu ustanovi te dozvoli preuzimanje konfiguracijske datoteke.

Klikom na gumb **eduroam** 

web preglednik automatski preuzima datoteku naziva eduroam-W10-SuZPf. Otvaranjem datoteke i klikom na **Pokreni** prikazuje

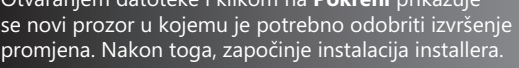

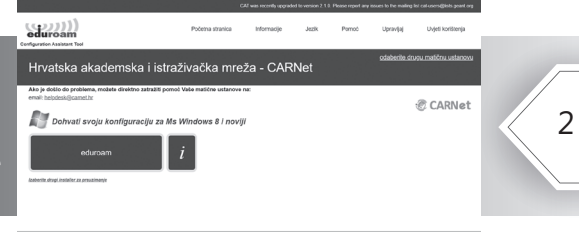

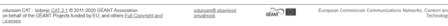

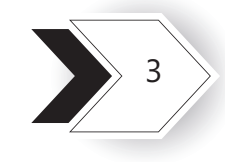

Klikom na **Dalje** installer nas obavještava za koju je znanstveno-obrazovnu ustanovu namijenjen. Odabirom **OK**, nastavljamo instalaciju. Nakon toga, instalira se certifikat (ako već nije instaliran na uređaju). Odabirom **Yes** započinje instalacija certifikata.

Kada se instalacija privede kraju, potrebno je odabrati **Završi**. Nakon uspješne instalacije, na popisu dostupnih mreža odaberite **eduroam > spajanje > unos AAI korisničkog imena i lozinke.**